# CAS Corporation

# CAS Indicator CI/NT Series

# Computer Link Driver

지원 버전 TOP Design Studio V1.0 이상

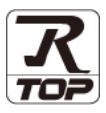

### **CONTENTS**

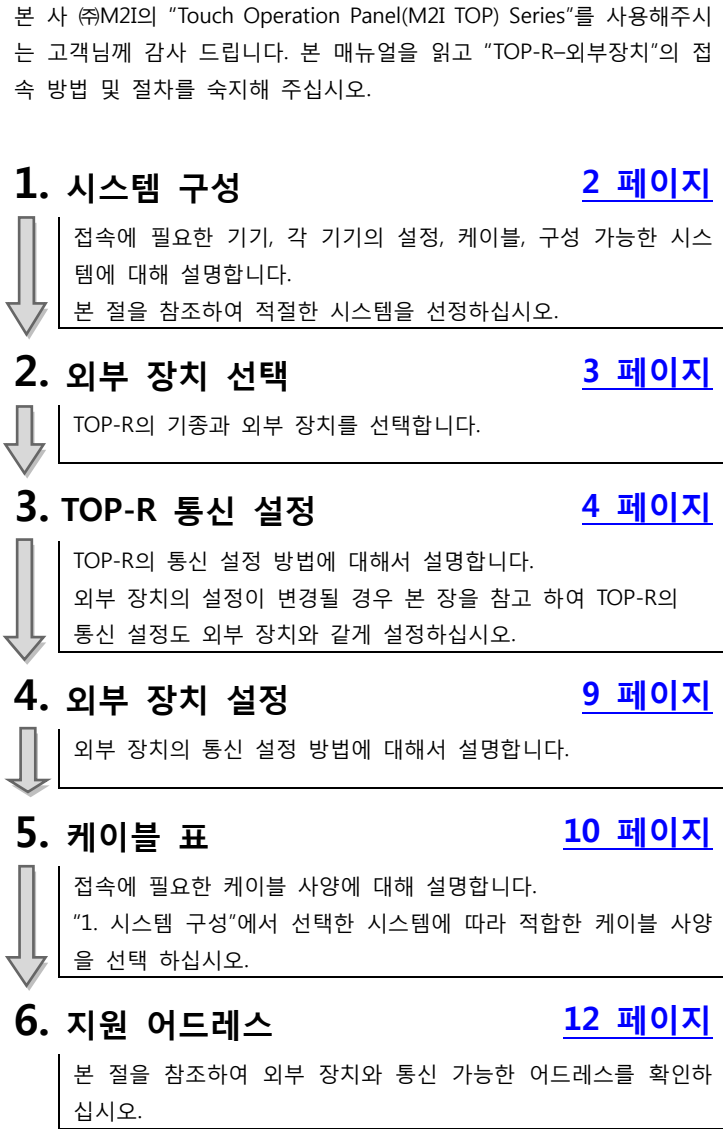

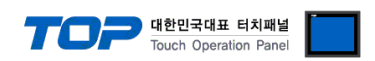

# <span id="page-1-0"></span>1. 시스템 구성

TOP-R과 "CAS Corporation – CAS Indicator CI/NT Series Computer Link"의 시스템 구성은 아래와 같습니다.

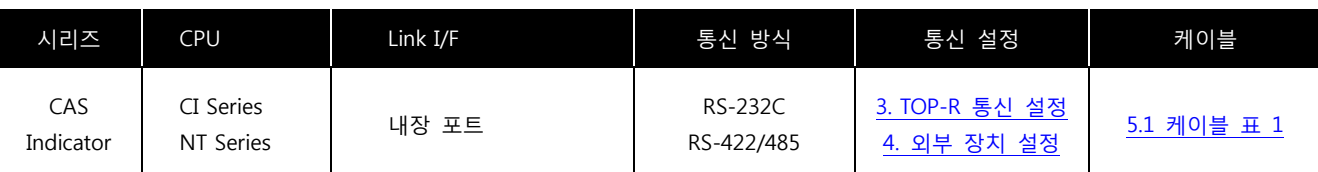

■ 연결 가능 구성

• 1 : 1(TOP-R 1 대와 외부 장치 1 대) 연결 - RS232C/422/485 통신에서 가능한 구성입니다.

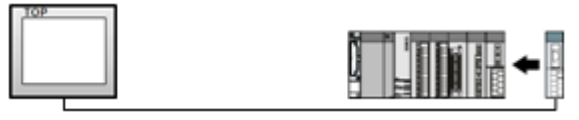

ㆍ1 : N(TOP-R 1 대와 외부 장치 여러 대) 연결 – RS422/485 통신에서 가능한 구성입니다.

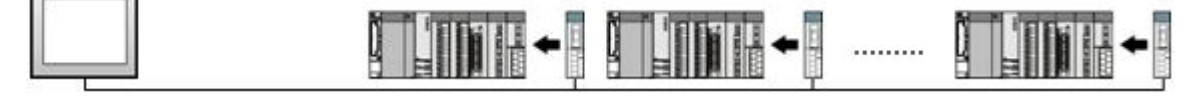

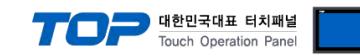

## <span id="page-2-0"></span>2. 외부 장치 선택

■ TOP-R 모델 및 포트 선택 후 외부 장치를 선택합니다.

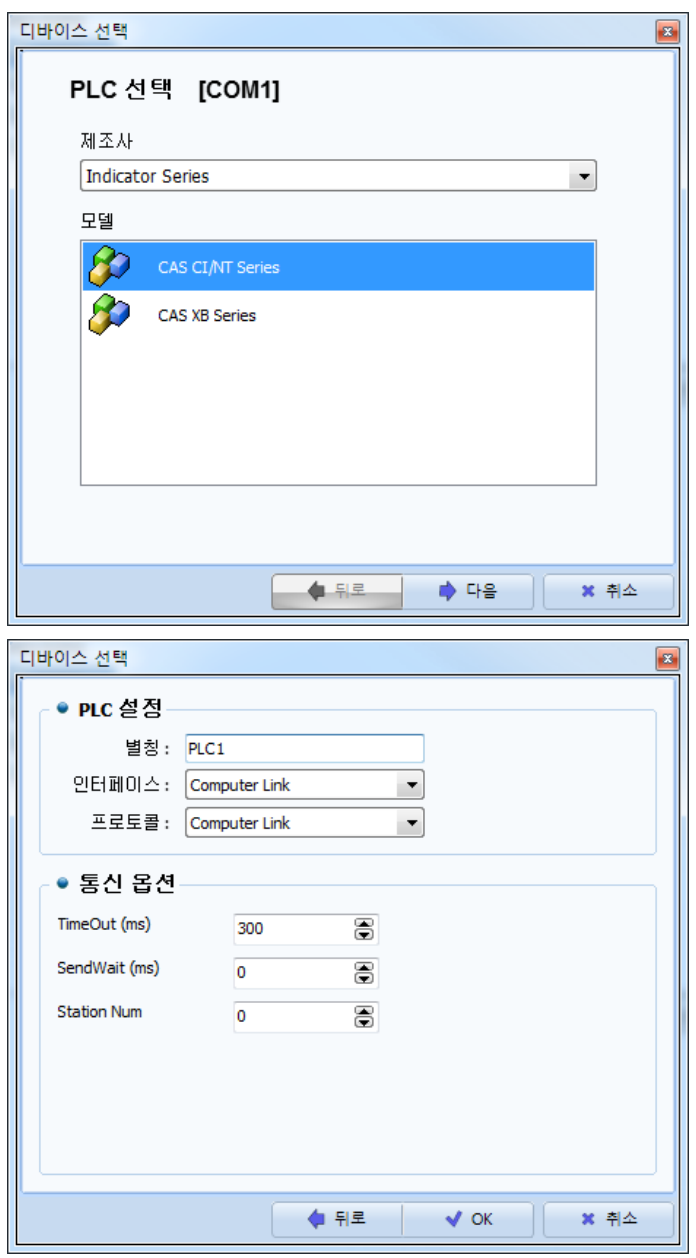

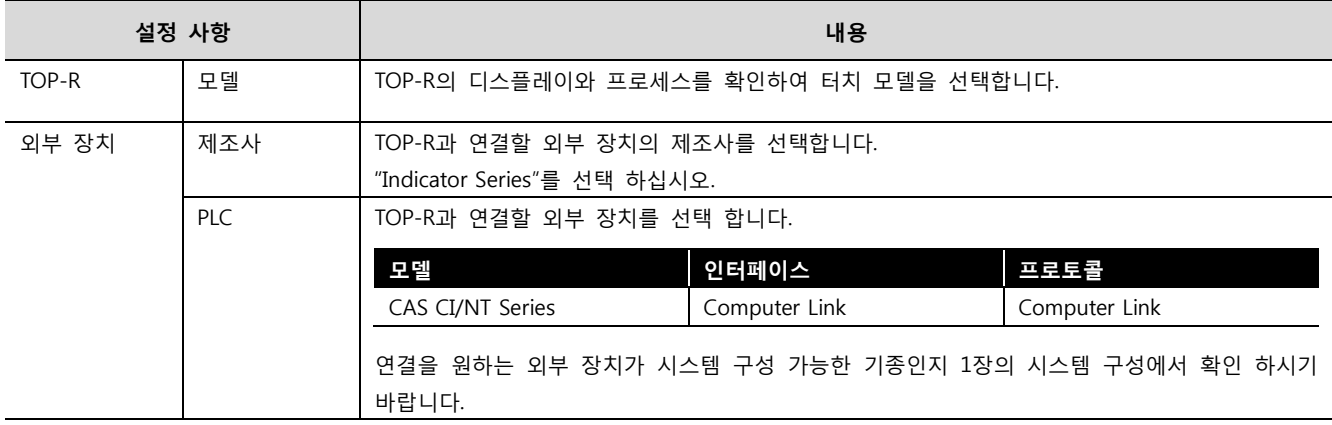

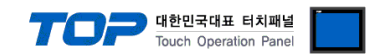

## <span id="page-3-0"></span>3. TOP-R 통신 설정

통신 설정은 TOP Design Studio 혹은 TOP-R 메인 메뉴에서 설정 가능 합니다. 통신 설정은 외부 장치와 동일하게 설정해야 합니다.

### 3.1 TOP Design Studio 에서 통신 설정

### (1) 통신 인터페이스 설정

■ [ 프로젝트 > 프로젝트 속성 > TOP 설정 ] → [ 프로젝트 옵션 > "HMI 설정 사용" 체크 > 편집 > 시리얼 ] – TOP-R 통신 인터페이스를 TOP Design Studio에서 설정합니다.

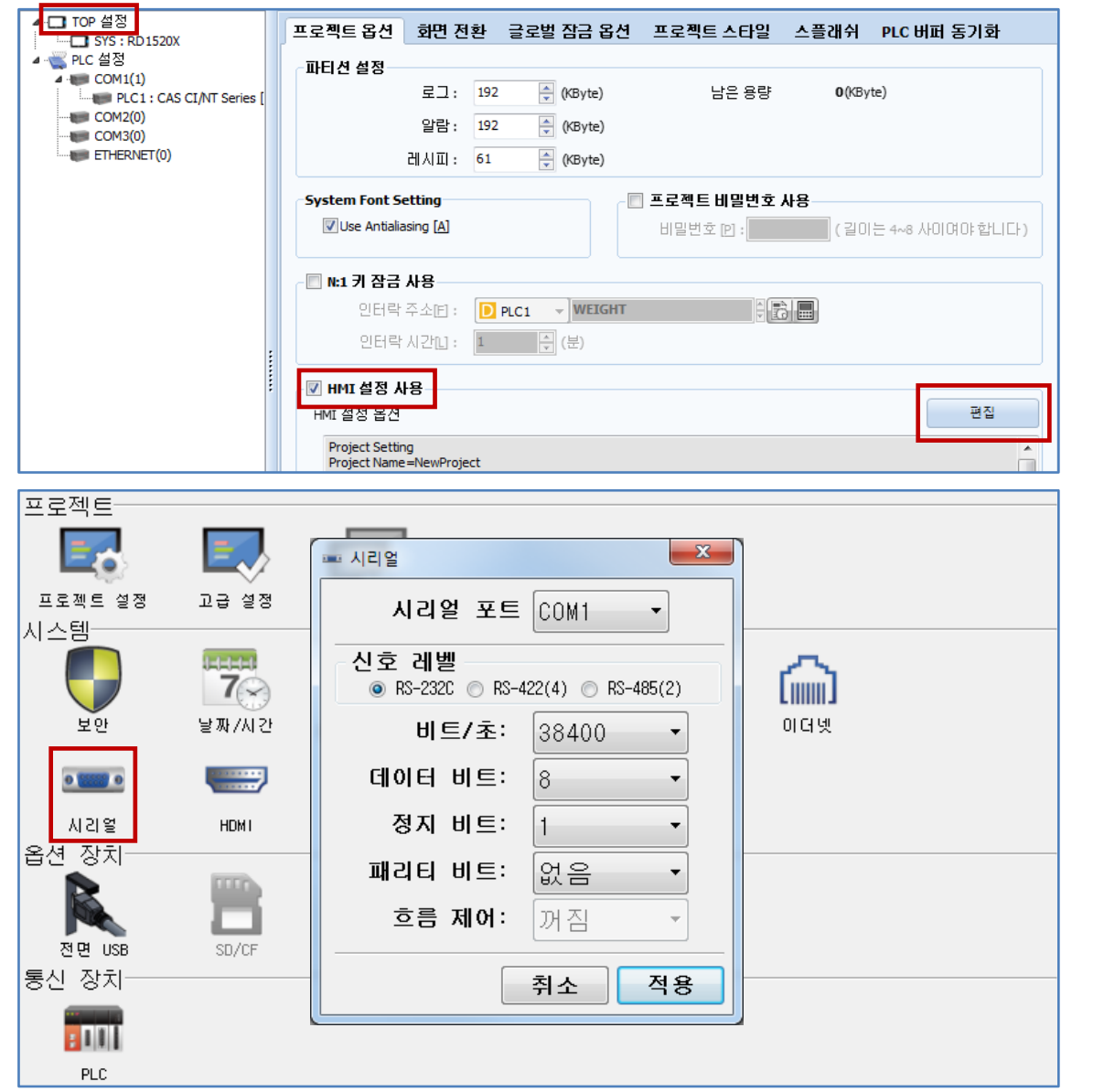

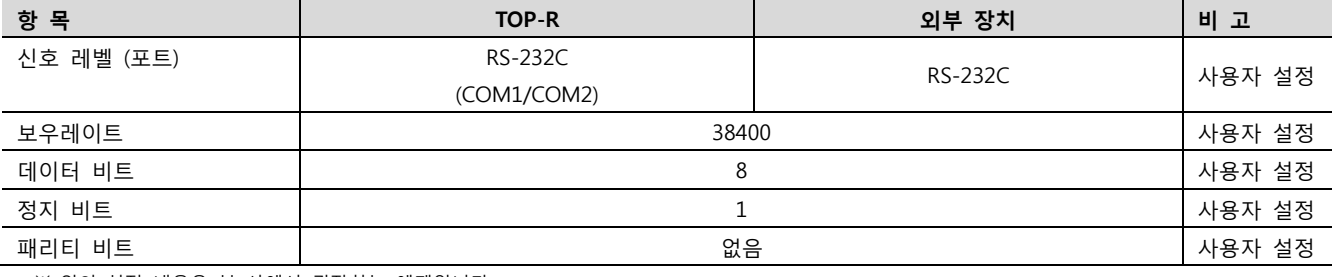

※ 위의 설정 내용은 본 사에서 권장하는 예제입니다.

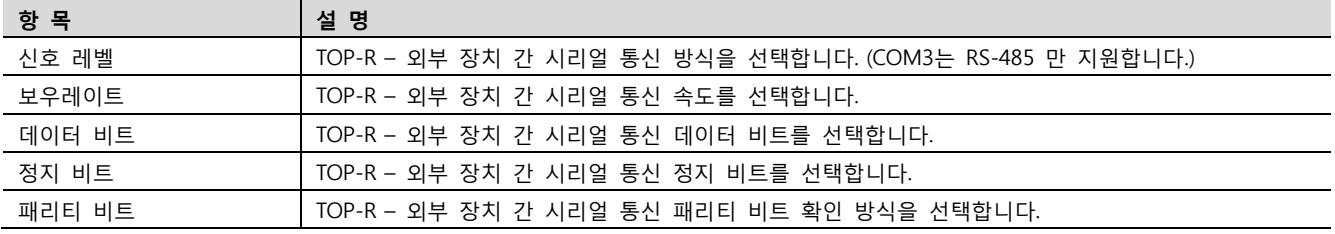

### TOP Design Studio 외부 장치 접속 매뉴얼 4 / 12

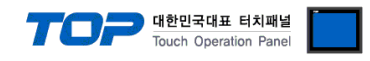

### (2) 통신 옵션 설정

■ [ 프로젝트 > 프로젝트 속성 > PLC 설정 > COM1 > "CAS XB Series"]

– CAS XB Series Computer Link 통신 드라이버의 옵션을 TOP Design Studio에서 설정합니다.

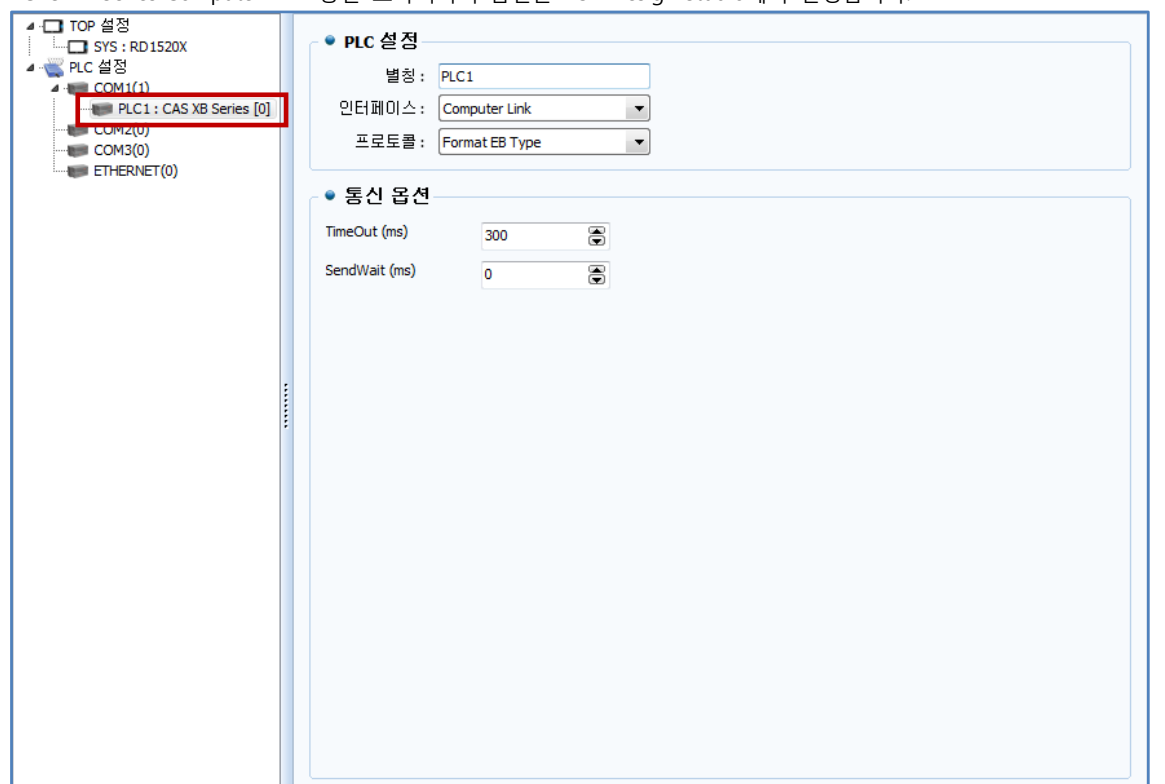

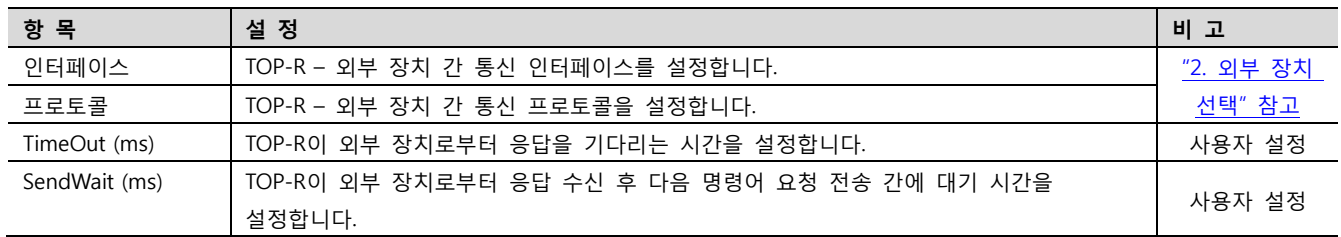

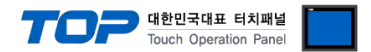

### 3.2 TOP-R 에서 통신 설정

※ "3.1 TOP Design Studio 에서 통신 설정" 항목의 "HMI 설정 사용"을 체크 하지 않은 경우의 설정 방법입니다.

■ TOP-R 화면 상단을 터치하여 아래로 드래그 합니다. 팝업 창의 "EXIT"를 터치하여 메인 화면으로 이동합니다.

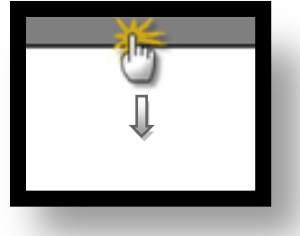

- (1) 통신 인터페이스 설정
	- [ 메인 화면 > 제어판 > 시리얼 ]

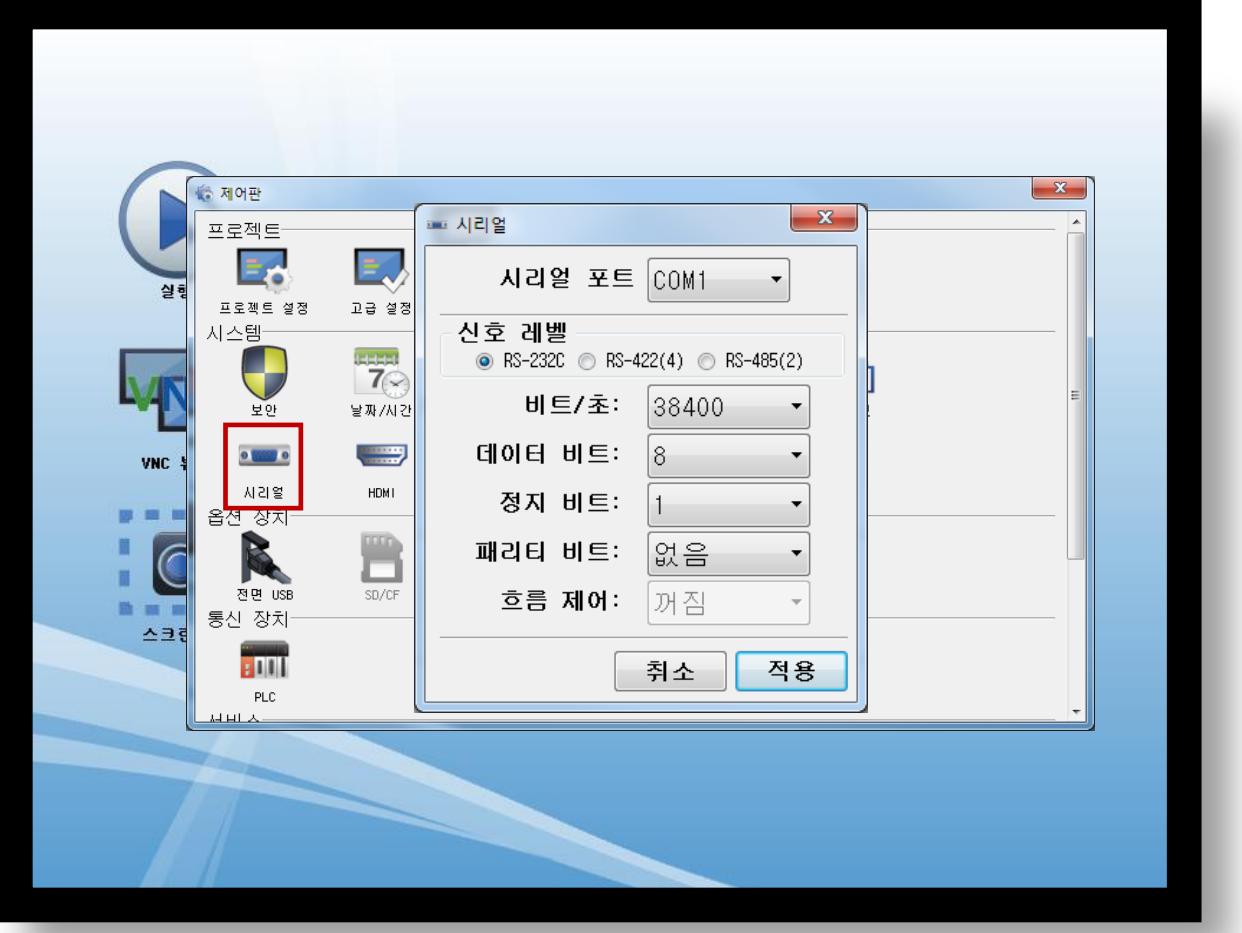

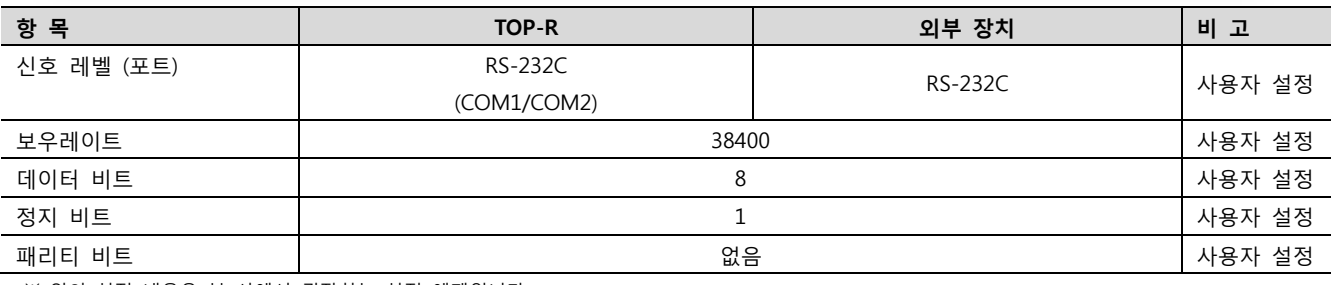

※ 위의 설정 내용은 본 사에서 권장하는 설정 예제입니다.

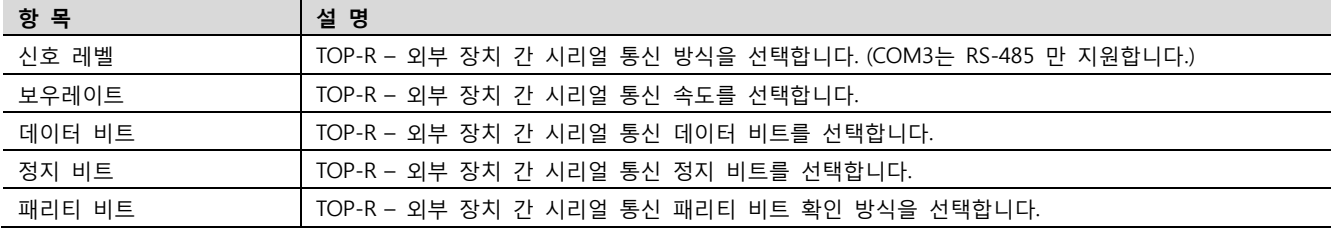

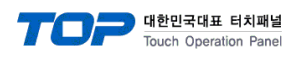

(2) 통신 옵션 설정 ■ [ 메인 화면 > 제어판 > PLC ]

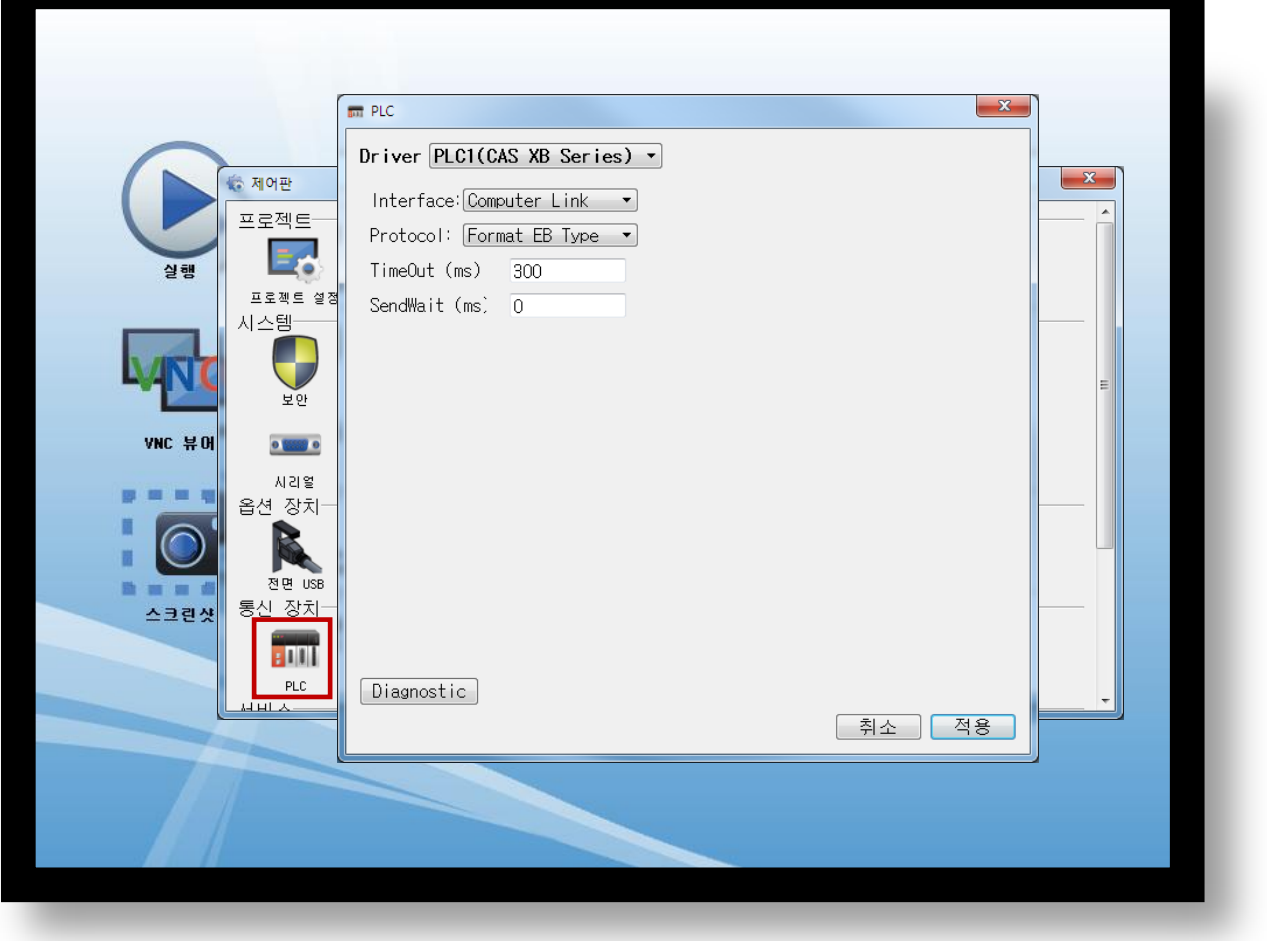

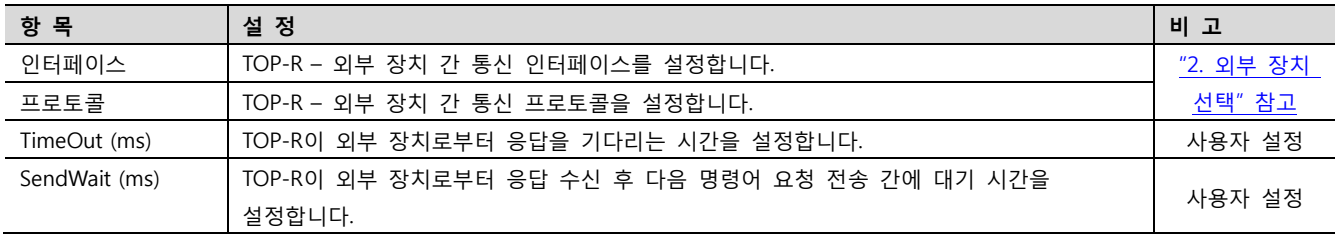

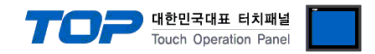

### 3.3 통신 진단

■ TOP-R - 외부 장치 간 인터페이스 설정 상태를 확인

- TOP-R 화면 상단을 터치하여 아래로 드래그. 팝업 창의 "EXIT"를 터치하여 메인 화면으로 이동한다

- [ 제어판 > 시리얼 ] 에서 사용 하고자 하는 포트(COM1/COM2/COM3) 설정이 외부 장치의 설정 내용과 같은지 확인한다

■ 포트 통신 이상 유무 진단

- [ 제어판 > PLC ] 에서 "통신 진단"을 터치한다.

- 화면 상에 Diagnostics 다이얼로그 박스가 팝업 되며 진단 상태를 판단한다.

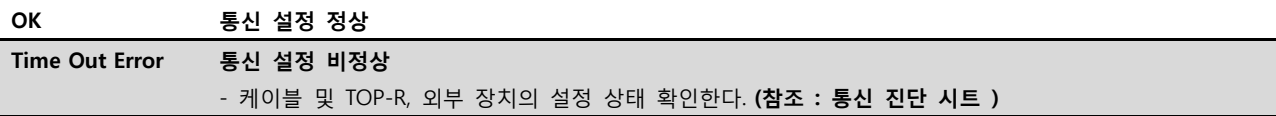

#### ■ 통신 진단 시트

- 외부 단말기와 통신 연결에 문제가 있을 경우 아래 시트의 설정 내용을 확인 바랍니다.

| 항목     | 내용             |         | 확인 |           | 참 고                    |  |
|--------|----------------|---------|----|-----------|------------------------|--|
| 시스템 구성 | 시스템 연결 방법      |         | OK | NG.       |                        |  |
|        | 접속 케이블 명칭      |         | OK | <b>NG</b> | 1. 시스템 구성              |  |
| TOP-R  | 버전 정보          |         | OK | NG.       |                        |  |
|        | 사용 포트          |         | OK | NG.       |                        |  |
|        | 드라이버 명칭        |         | OK | NG.       |                        |  |
|        | 기타 세부 설정 사항    |         | OK | NG.       |                        |  |
|        | 상대 국번          | 프로젝트 설정 | OK | NG.       | 2. 외부 장치 선택<br>3. 통신설정 |  |
|        |                | 통신 진단   | OK | NG.       |                        |  |
|        | 시리얼 파라미터       | 전송 속도   | OK | NG.       |                        |  |
|        |                | 데이터 비트  | OK | NG.       |                        |  |
|        |                | 정지 비트   | OK | NG.       |                        |  |
|        |                | 패리티 비트  | OK | NG.       |                        |  |
| 외부 장치  | CPU 명칭         |         | OK | NG.       |                        |  |
|        | 통신 포트 명칭(모듈 명) |         | OK | NG.       | 4. 외부 장치 설정            |  |
|        | 프로토콜(모드)       |         | OK | NG.       |                        |  |
|        | 설정 국번          |         | OK | NG.       |                        |  |
|        | 기타 세부 설정 사항    |         | OK | NG.       |                        |  |
|        | 시리얼 파라미터       | 전송 속도   | OK | NG.       |                        |  |
|        |                | 데이터 비트  | OK | NG.       |                        |  |
|        |                | 정지 비트   | OK | NG.       |                        |  |
|        |                | 패리티 비트  | OK | NG.       |                        |  |
|        | 어드레스 범위 확인     |         |    |           | 6. 지원 어드레스             |  |
|        |                |         | OK | <b>NG</b> | (자세한 내용은 PLC 제조사의 매뉴얼을 |  |
|        |                |         |    |           | 참고 하시기 바랍니다.)          |  |

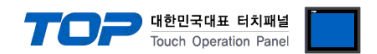

# <span id="page-8-0"></span>4. 외부 장치 설정

CAS Corporation의 CI/NT Series 사용자 매뉴얼을 참조 하여 TOP-R의 통신 설정과 동일하게 설정 합니다.

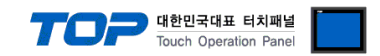

### 5. 케이블 표

본 Chapter는 TOP-R과 해당 기기 간 정상 통신을 위한 케이블 다이어그램을 소개 합니다. (본 절에서 설명되는 케이블 다이어그램은 "CAS Corporation"의 권장사항과 다를 수 있습니다)

### <span id="page-9-0"></span>5.1 케이블 표 1

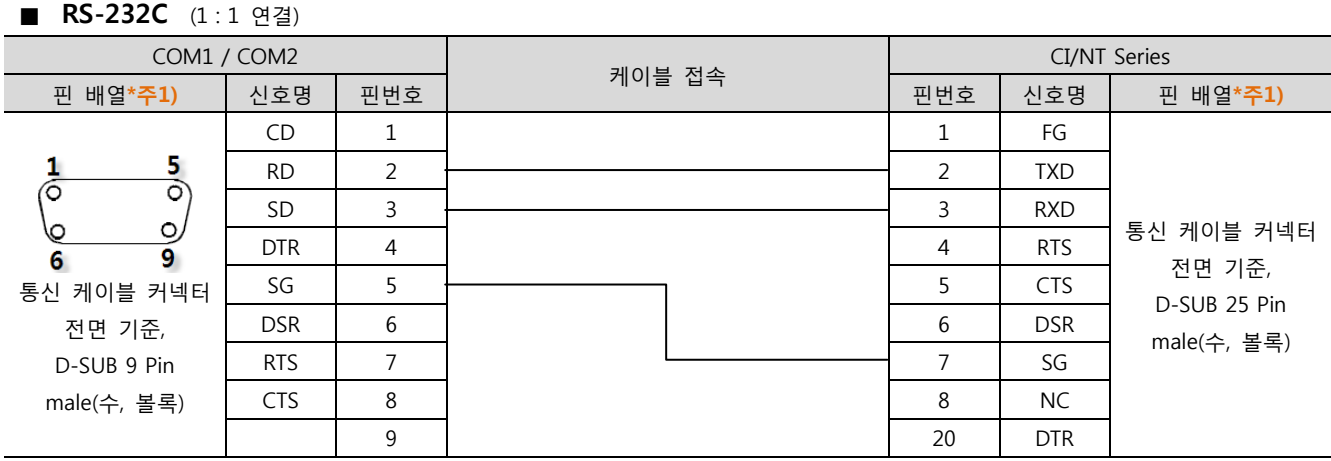

\*주1) 핀 배열은 케이블 접속 커넥터의 접속면에서 본 것 입니다.

### ■ RS-422 (1:1 연결)

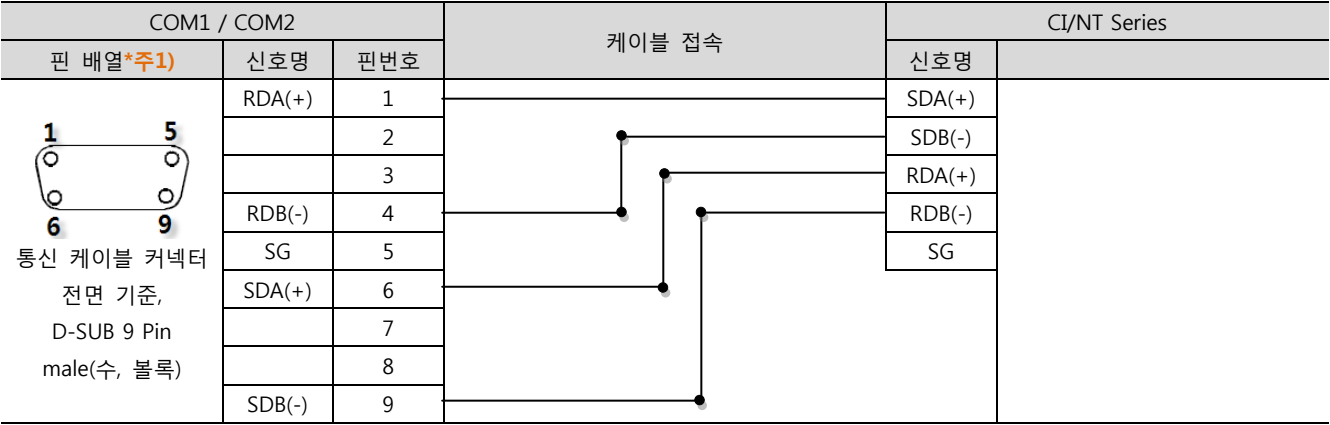

\*주1) 핀 배열은 케이블 접속 커넥터의 접속면에서 본 것 입니다.

#### ■ RS-485 (1:1 연결)

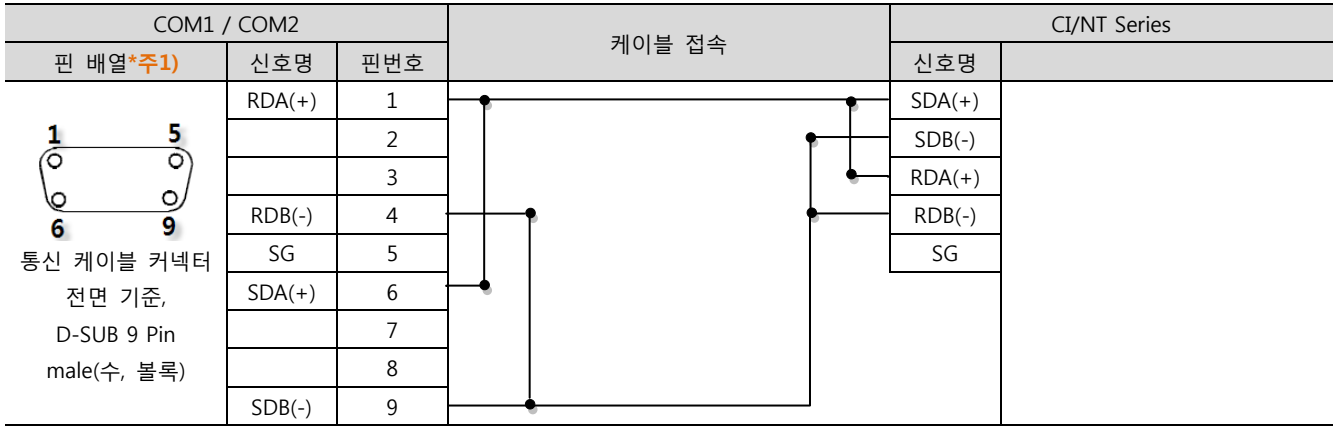

\*주1) 핀 배열은 케이블 접속 커넥터의 접속면에서 본 것 입니다.

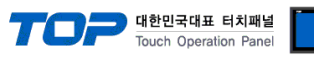

### ■ RS-485 (1:1 연결)

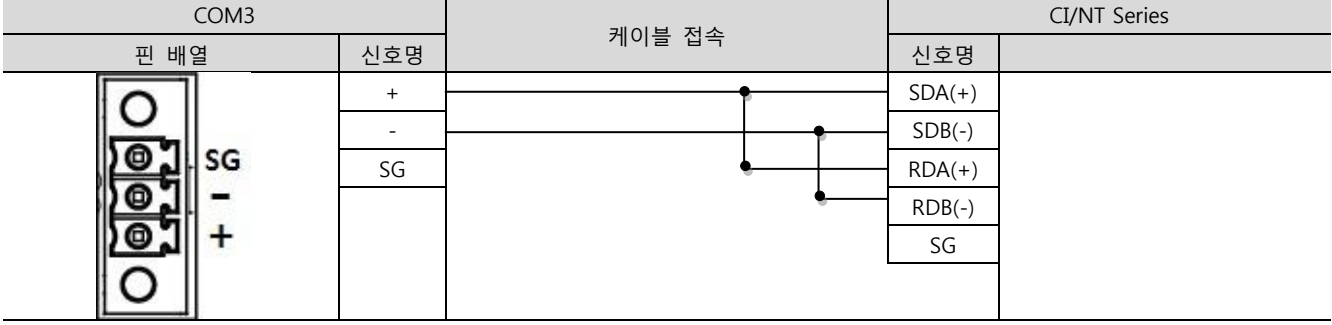

### ■ RS-422 (1 : N 연결) - 1:1연결을 참고하여 아래의 방식으로 연결 하십시오.

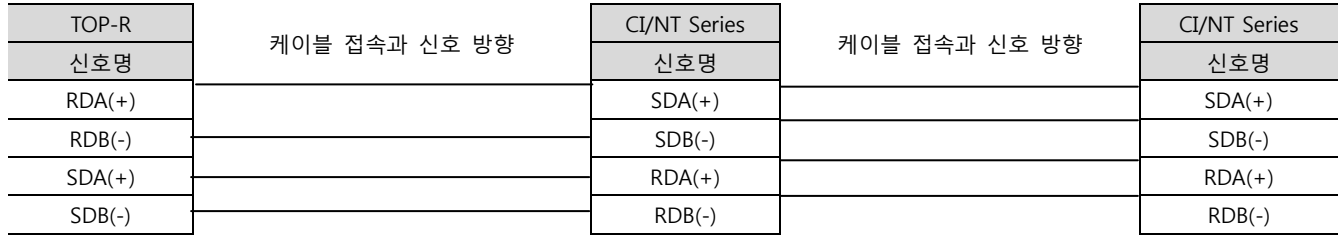

### ■ RS-485 (1 : N 연결) - 1:1연결을 참고하여 아래의 방식으로 연결 하십시오.

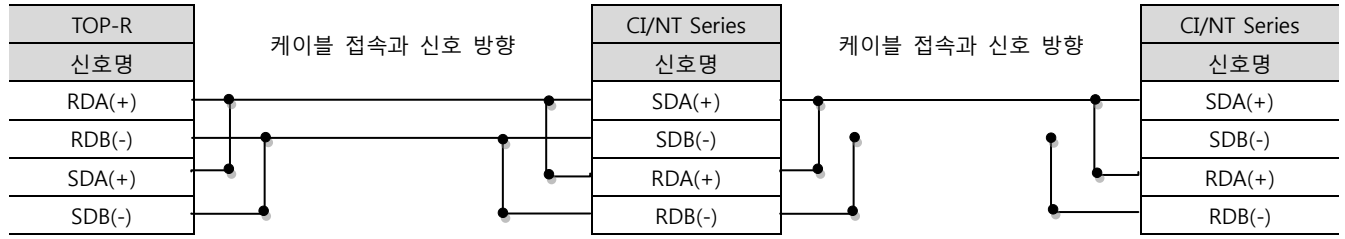

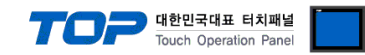

## <span id="page-11-0"></span>6. 지원 어드레스

### TOP-R에서 사용 가능한 디바이스는 아래와 같습니다.

CPU 모듈 시리즈/타입에 따라 디바이스 범위(어드레스) 차이가 있을 수 있습니다. TOP 시리즈는 외부 장치 시리즈가 사용하는 최대 어드레스 범위를 지원합니다. 사용하고자 하는 장치가 지원하는 어드레스 범위를 벗어 나지 않도록 각 CPU 모듈 사용자 매뉴얼을 참조/주의 하십시오.

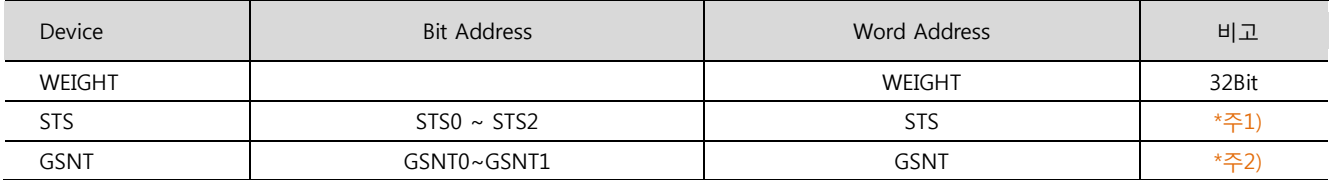

#### \*주1)

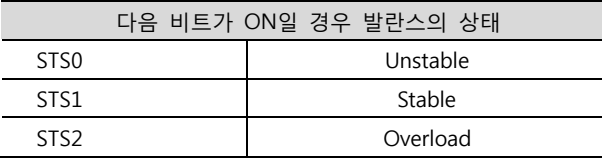

### \*주2)

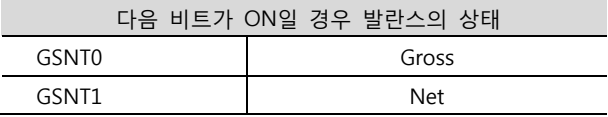